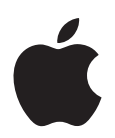

# **Mac OS X v10.5 Leopard**  安裝與設定指南

若您的電腦上已經安裝 Mac OS X v10.3 或以上版本:您需要做的是升級到 Leopard。請參閲第1頁 「升級 [Mac OS X](#page-0-0)」。

若您要安裝一個全新系統<sup>,</sup>在安裝 Mac OS X 或附加的軟體之前<sup>,</sup>必須先清除 硬碟:請前往第4頁「自定安裝」。

若要找出電腦上已安裝的 Mac OS X 是哪一個版本,請選擇 "蘋果 ( $\spadesuit$ )" > "關於 這台 Mac"。

# <span id="page-0-0"></span>升級 Mac OS X

升級到 Leopard 來開始使用其全新的絕佳功能。輕而易舉 — 您只需依照下列的 簡單步驟執行:

若您正在目前的 Mac OS X 啟動磁碟上安裝 Mac OS X, 請讓安裝程式完成 工作。若強制結束安裝,可能會無法使用目前的 Mac OS X 啟動磁碟開機。

### 步驟1 放入 Mac OS X Install Disc

按兩下 "安裝 Mac OS X"圖像,然後按一下 "重新開機"。當您的電腦重新啟動 時, 安裝程式會自動開啟。

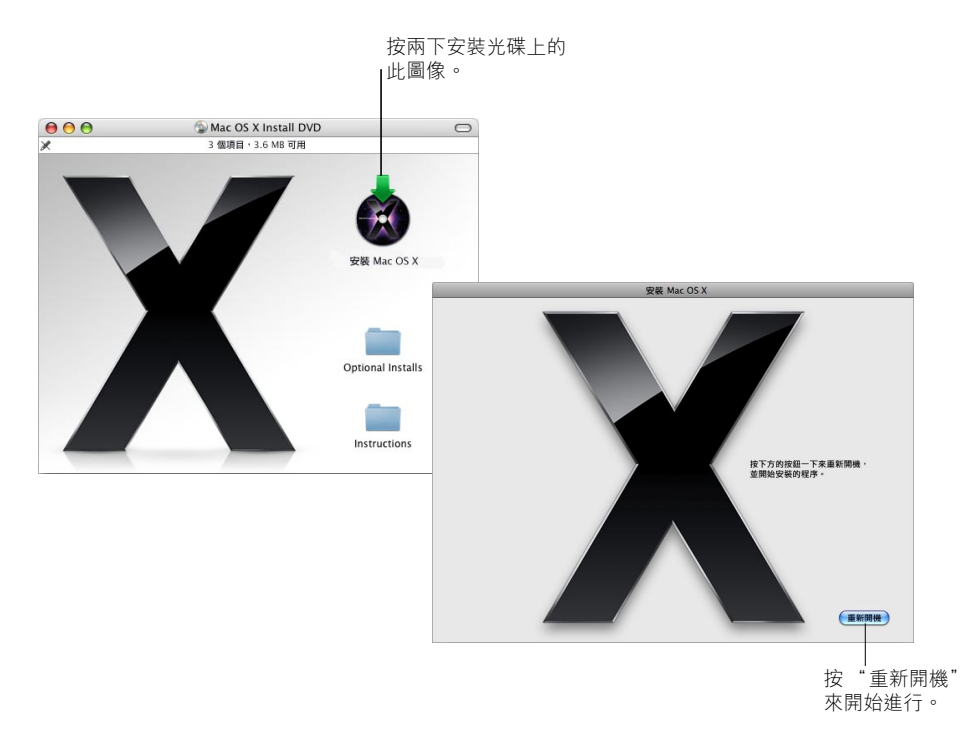

### 步驟2:依照螢幕上的指示進行

選擇您要使用的語言,然後按一下往前的箭頭。螢幕上會顯示 "歡迎"畫面。

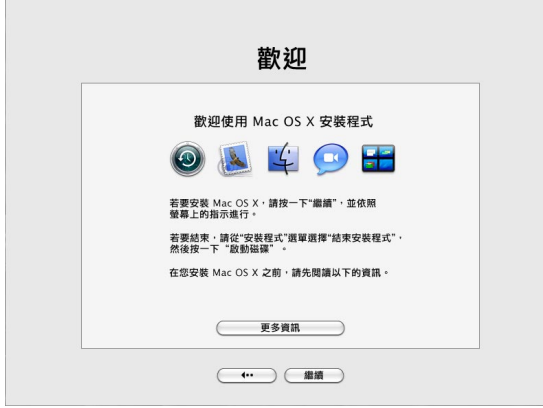

安裝程式會引導您完成安裝的程序:

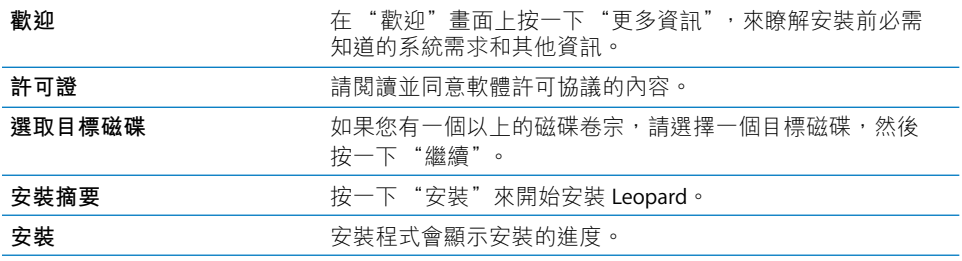

以上就是所有的步驟。享受使用 Mac OS X Leopard 的樂趣吧!

# <span id="page-3-0"></span>自定安裝

本章節將告訴您如何安裝 Mac OS X, 如果您要:

- 第一次在電腦上安裝 Mac OS X
- 封存您目前的 Mac OS X 系統
- 在安裝 Mac OS X 之前清除磁碟的内容
- 安裝 Mac OS X Install Disc 上可用的附加軟體

# 準備安裝

若您打算清除硬碟或封存現用的系統,不保留您的使用者和網路設定,您就必須 先記下您目前的網路設定,以便在安裝了 Mac OS X 之後,可以輕鬆地使用原有的 連線設定。請前往 "系統偏好設定" > "網路",然後查看以下的設定:

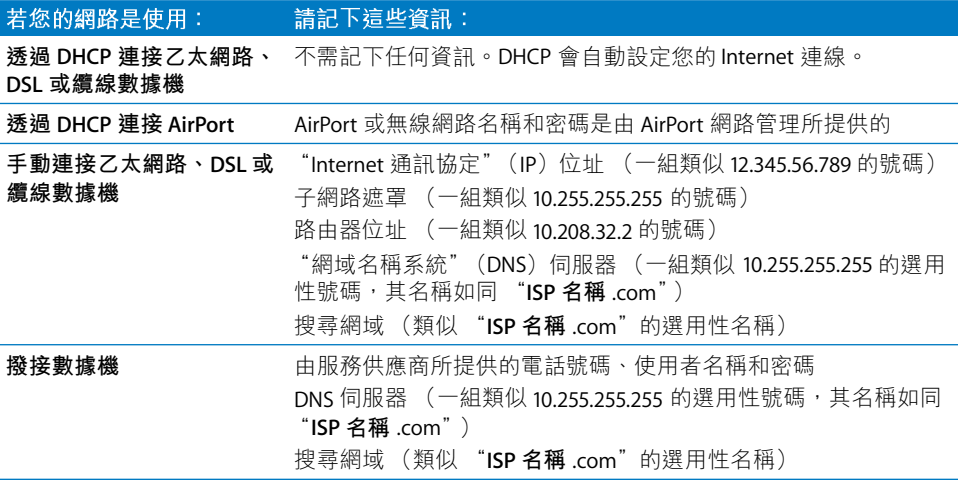

# 安裝 Mac OS X

若要開始自定安裝 Mac OS X Leopard, 請依照下列步驟執行。

警告 若您正在目前的 Mac OS X 啟動磁碟上安裝 Mac OS X, 請讓安裝程式完成 工作。若強制結束安裝,可能會無法使用目前的 Mac OS X 啟動磁碟開機。

### 步驟1 放入 Mac OS X Install Disc

按兩下"安裝 Mac OS X"圖像,然後按一下"重新開機"。當您的電腦重新啟動 時, 安裝程式會自動開啟。

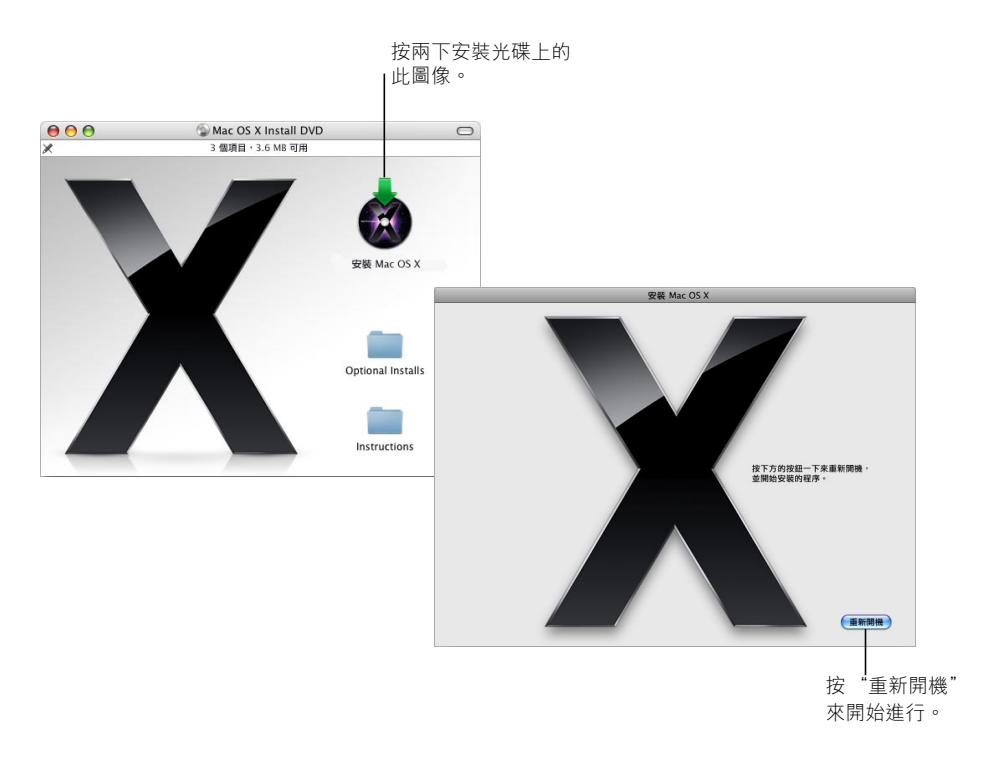

#### 步驟2:依照螢幕上的指示進行

 $\mathbb{R}$ 

選擇您要使用的語言,然後按一下往前的箭頭。螢幕上會顯示 "歡迎"畫面。

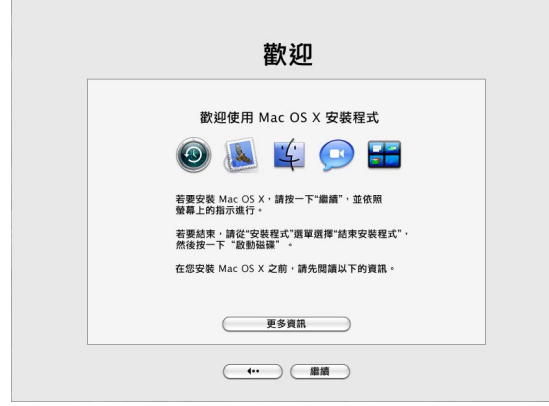

安裝程式會引導您完成安裝的程序。您可以參閲以下的章節以取得這些相關資 訊:當您有一個以上的卷宗時選取目標磁碟、選擇安裝項目,以及選擇要安裝 的附加軟體。

#### 步驟3:選取目標磁碟

在"選取目標"面板裡,選擇您想要用來安裝 Mac OS X 的卷宗。螢幕上會顯示 安裝時所需的磁碟空間。

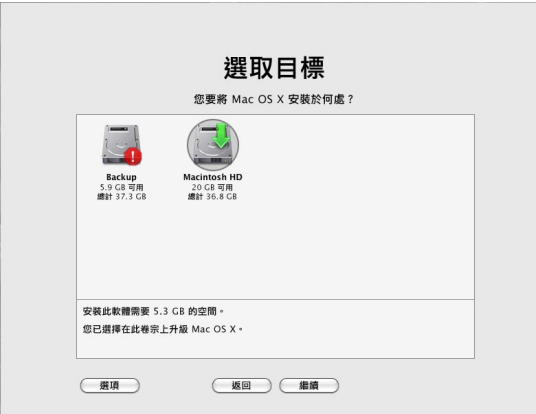

#### 步驟4 選擇要如何安裝 Mac OS X

按一下"選項…"按鈕來選擇"存檔並安裝"或"清除並安裝"。接著會顯示 以下其中一個書面:

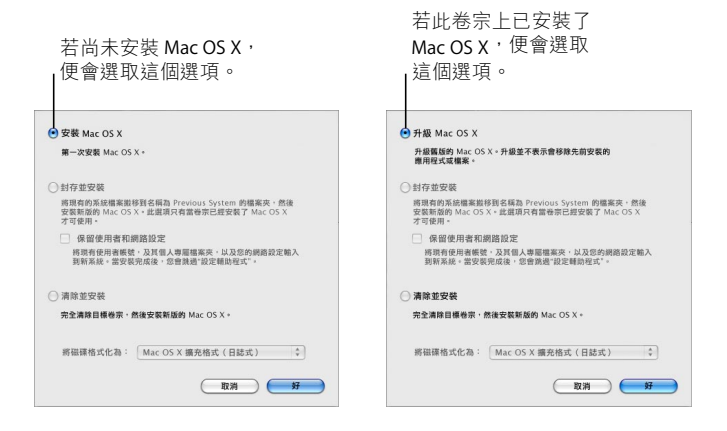

選擇您要如何安裝 Mac OS X,然後按一下 "好"。當您準備好繼續進行到下一個 面板時,請按一下"繼續"。

#### 安裝 Mac OS X

若您的電腦尚未安裝 Mac OS X,或您電腦上安裝的是無法升級的舊版 Mac OS X (v10.2.8), 便會出現這個選項。請選擇這個選項以在您的電腦上安裝 Leopard。

#### 封存並安裝

若您想要在電腦上安裝全新的系統,請選擇這個選項。

"封存並安裝"會將您現有的 Mac OS X 系統檔案搬移到一個名為 Previous System 的檔案夾內,然後將新版的 Mac OS X 安裝在選取的卷宗上。隨 Mac OS X 安裝的 應用程式 (例如 "通訊錄"和 Safari)將會被備份起來,而新的版本會安裝到 "應用程式"檔案夾內。

除非您選擇了 "保留使用者和網路設定",否則使用者帳號與其個人專屬檔案夾 也會被封存在 Previous System 檔案夾內。

請選擇 "保留使用者和網路設定"註記框來將現用的使用者帳號、個人專屬檔案 夾和網路設定輸入到新的系統內。使用者帳號包含的設定如下:

- 個人專屬檔案夾及其內容
- 偏好設定
- "通訊錄"資料庫
- 瀏覽器喜好項目
- 網路設定和位置

"保留使用者和網路設定"也會將"使用者"檔案夾裡現有的"共享"檔案夾拷 貝到您的新系統內。

【注意】您無法使用 Previous System 檔案夾來啟動您的電腦,但是其中的設定、 偏好設定檔案、字體、外掛模組和其他項目仍然可供您在需要時使用。

完成"封存並安裝"之後,某些應用程式、外掛模組及其他軟體可能需要重新 安裝。您可以將 "資源庫 / Fonts"檔案夾 (位於 Previous System 檔案夾內)裡 的字體拷貝到新的系統內,來安裝這些字體。

#### 清除並安裝

這個安裝方式會完全清除目標卷宗,然後安裝新版的 Mac OS X。

警告 若您清除了目標卷宗,則卷宗上的所有項目 — 您的使用者帳號、網路設定 和所有檔案及檔案夾都會被刪除。如有需要,請結束安裝程式,並在清除目標卷 宗前先備份檔案。

#### 步驟5 選擇您要安裝的附加軟體套件

預設的安裝內容包含了所有您在使用 Mac OS X 時所需的軟體。然而,Mac OS X Install Disc 包含了其他附加的軟體,例如印表機驅動程式、字體和語言翻譯,您可 能會想要安裝它們。若要檢視可用的套件,請在 "安裝摘要"螢幕上按一下 "自定"。

接著會顯示 "自定安裝"面板,如下一頁裡的圖示。按一下箭頭來顯示特定的 組件。選擇您想要安裝的軟體,然後按一下 "完成"。

【注意】當您之後想要安裝附加的軟體套件時,都可以使用 Mac OS X Install Disc 來進 行安裝。

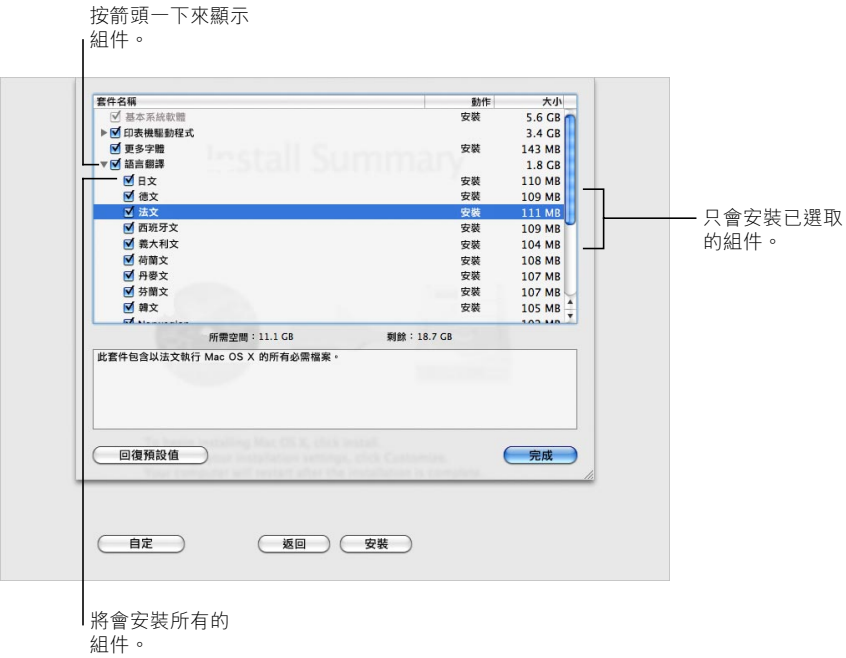

當您已準備好要安裝 Mac OS X 和所選的軟體時,請在"安裝摘要"螢幕上按 一下"安裝"。

# 在安裝全新的 Mac OS X 之後進行設定

如果您是第一次安裝 Mac OS X,或是執行自定安裝而不保留原有的使用者和網路 設定,請閲讀此章節的內容。

當您安裝好 Mac OS X 之後,安裝程式會重新啟動您的電腦。接著會出現 "Mac OS X 設定輔助程式"來協助您設定新的系統。"設定輔助程式"會引導您 完成資訊傳送的過程、建立 Apple ID 和 .Mac 會員、建立您的使用者帳號、設定 Internet 連線, 以及為您的 Mac OS X 註冊。

### 從另一部 Mac 或卷宗上傳送資訊

"設定輔助程式"能協助您將另一部 Mac OS X 電腦或卷宗上的資訊傳送到新的 Mac OS X 系統上。若您選擇傳送資訊,書面上將會詢問您選擇要傳送哪些項目。 您可以傳送使用者帳號、網路和其他設定、應用程式以及檔案和檔案夾。某些已 傳送的應用程式可能會無法正常運作,而必須要重新安裝。

【注意】安装過程中您毋需傳送資訊。任何時候您都可使用 "系統移轉輔助 程式"(此工具程式會隨MacOSXLeopard一起安裝)傳送來自另一部電腦或卷宗 的應用程式、檔案夾及檔案。

### 建立使用者帳號

您在安裝過程中所建立的使用者帳號就是電腦的管理者。系統會要求您建立使用 者的帳號和密碼。請記住您輸入的內容 (包含大小寫),這是很重要的。您可能 必須使用帳號和密碼來登入雷腦或執行管理的工作,例如安裝新軟體。

### 設定 Internet 連線

"設定輔助程式"可讓您輕鬆的設定 Internet 連線。如果您尚無法使用 Internet 連 線,且"設定輔助程式"裡列出了適用於您所在國家或地區的Internet 網路服務 供應商 (ISP),您就可以在此申請。

【注意】若您在設定的過程中無法連接Internet,之後都可以使用"網路設定輔助 程式"來建立連線。打開"系統偏好設定"、按一下"網路",然後按一下 "協助我…"。

若您已經有現用的 Internet 連線,您可能會想要在安裝 Mac OS X 之前,先收集 其相關資訊。這樣您在使用 "設定輔助程式"來設定連線之前,便可以先作好 準備。

您可以在電腦上的下列位置裡取得的必需的連線資訊:

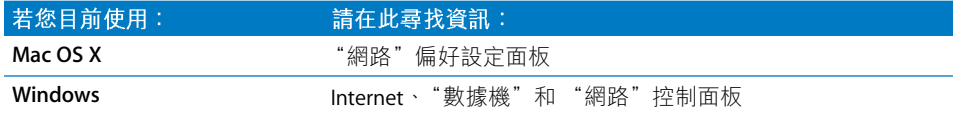

下面的表格中列出了連接 Internet 的所需資訊。

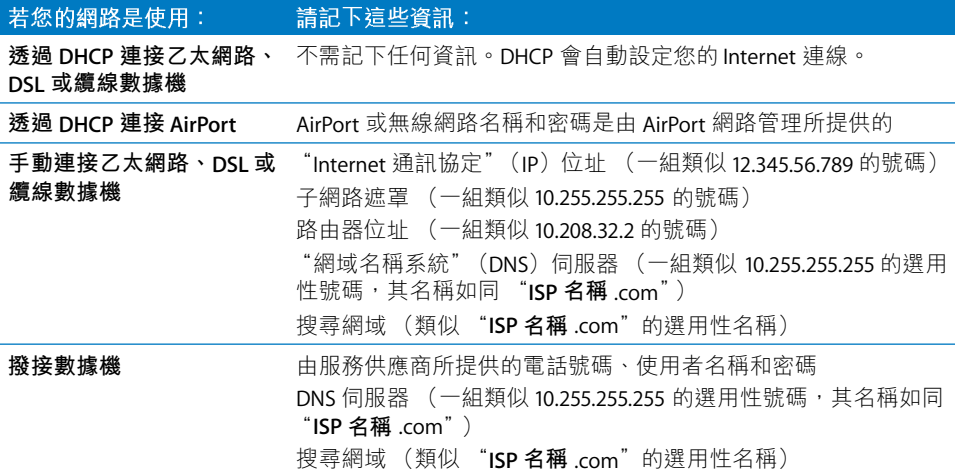

若您已經是.Mac會員,可以在設定時準備好您的會員名稱和密碼。若您不記得 Mac 密碼, 請參訪 Mac 網站 (www.mac.com)。

若您不知道您的連線資訊,請聯絡您的 Internet 網路服務供應商 (ISP)、網路 管理者或家庭網路的管理者。

# 設定您的電子郵件帳號

如果您已經有電子郵件帳號,您只需準備電子郵件位址 (例如 tclark3@mac.com) 和密碼即可在 Leopard 裡設定您的帳號。

當您首次打開 Mail 時,會出現 Mail 設定輔助程式來幫助您設定電子郵件帳號。

# 使用 Time Machine 備份您的系統

當您安裝好 Leopard 之後, 請將外接磁碟連接到您的電腦上, 並使用 Time Machine 來每日備份最新的電腦內容。

# 回復您的系統

如果您已經製作了 Time Machine 備份, 而且您需要重新安裝 Leopard, 請使用 "回復工具程式"來將電腦上的內容回復成先前的狀態。

#### 步驟1: 放入 Mac OS X Install Disc

按兩下"安裝 Mac OS X"圖像,然後按一下"重新開機"。當您的電腦重新啟動 時,安裝程式會自動開啟。

#### 步驟2 選擇從備份回復系統

從"工具程式"選單裡選擇"從備份回復系統…",然後按一下螢幕上顯示的 "繼續"按鈕。

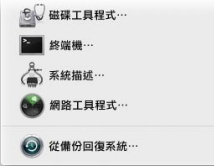

警告 回復系統會清除所選卷宗裡的所有內容。

#### 步驟3:選擇備份來源

選擇您想用來回復系統且包含 Time Machine 備份的卷宗,然後按一下"繼續"。

回復系統之後,電腦會使用您已回復了設定和資料的卷宗來重新開機。

# 一般問題解答

您可以使用下面的童節來尋找解答,以解決安裝和使用 Mac OS X 時可能會遇到的 相關問題。

#### 安裝 Mac OS X

您要結束安裝程式。

- 1 選擇 "Mac OS X 安裝程式" > "結束 Mac OS X 安裝程式",然後按一下 "啟動 磁碟"。
- 2 選擇您想要使用的啟動磁碟,然後按一下 "重新開機…"。

警告 若您正在目前的 Mac OS X 啟動磁碟上安裝 Mac OS X,請讓安裝程式完成 工作。若強制結束安裝,可能會無法使用目前的 Mac OS X 啟動磁碟開機。

#### 您要使用鍵盤而非滑鼠。

當您使用安裝程式和 "Mac OS X 設定輔助程式"時,可以使用鍵盤操控。按 Tab 鍵來反白按鈃、彈出式選單或其他選項。按向下鍵來打開彈出式選單。按空白鍵 來選擇項目。

#### 無法啟動安裝程式。

若您的電腦已連接了網路,您的網路管理者可能會禁止您安裝軟體或升級 Mac OS  $X \circ$ 

#### 安裝程式沒有打開。

若安裝程式沒有打開,請在重新開機時按住了鍵來使用安裝光碟開機。

若安裝程式還是沒有出現,請在重新開機時按住滑鼠按鈕或觸控式軌跡板的按 鈕,以退出光碟。在電腦啟動了之後,放入 Mac OS X Install Disc。使用 "啟動 磁碟"偏好設定來選擇安裝光碟做為啟動磁碟,然後重新開機。

#### 安裝程式無法修復磁碟。

若出現訊息告訴您安裝程式無法修復磁碟,您可能必須清除磁碟的內容。這樣會 刪除磁碟上所有的檔案。

警告 若您清除了目標卷宗,則卷宗上的所有項目 — 您的使用者帳號、網路設定 和所有檔案及檔案夾都會被刪除。如有需要,請結束安裝程式,並在清除目標卷 宗前先備份檔案。

在您清除磁碟之前,可以先結束安裝程式並備份您想要的檔案 (將它們拷貝到另 一個磁碟上)。當您準備好要清除磁碟時,請打開安裝程式,並依照第4頁 「自 定安裝」中的指示來執行,然後選擇 "清除並安裝"。

#### 安裝程式無法更新硬碟驅動程式。

安裝程式無法更新非 Apple 硬碟的驅動程式。在安裝 Mac OS X 之前,請使用製造 商所建議的磁碟工具程式來更新硬碟的驅動程式。請確定您使用的磁碟工具程式 與 Mac OS X 相容。

#### 安裝沒有成功。

若您無法安裝 Mac OS X, 請嘗試下列動作:

- 在安裝過程中,中斷連接不需使用的外接設備。
- 使用 "磁碟工具程式"來修復您的硬碟。

中斷連接不需使用的設備之後,請從 Mac OS X Install Disc 開機。選擇您的語言並 按一下往前的箭頭。若要打開 "磁碟工具程式",請選擇 "工具程式" > "磁碟 工具程式"。選擇您要安裝的卷宗,然後按一下 "修復磁碟"。在修復所有問題 之後,結束 "磁碟工具程式"並按一下"繼續"來嘗試再次安裝。

若您仍然無法安裝 Mac OS X,請試著使用 "清除並安裝"的選項來重新安裝。 請參閲第4頁「自定安裝」。

#### 安裝 Mac OS X 時被中斷,而您無法啟動電腦。

請在重新開機時按住滑鼠按鍵或觸控式軌跡板的按鈕,以退出安裝光碟。您的電 腦會從您上一次使用的系統開機。若電腦沒有從上一次使用的系統開機,且您已 在電腦上安裝另一套 Mac OS 系統,請在重新開機時按住 Option ( - )鍵,以選擇 啟動磁碟。

若您的電腦無法以這種方式開機,請將 Mac OS X Install Disc 放入電腦,並在重新 開機時按住C鍵。打開 "啟動磁碟"偏好設定,並選擇啟動磁碟。

#### 您需要重新安裝 Mac OS X。

若要重新安裝此版本的 Mac OS X,請在 "選項"面板裡選擇 "封存並安裝",並 選擇保留使用者帳號與網路設定的選項。

若您需要回復電腦上的軟體,請使用電腦隨附的軟體光碟。如需協助,請參閲電 腦隨附的説明手冊。

#### 您想在多部電腦上安裝 Mac OS X。

請參閱 Mac OS X 隨附的軟體許可證條款。

# 登入 Mac OS X

"登入"表示诱渦電腦上的使用者帳號名稱與密碼來進入您的電腦。Mac OS X 會 使用您在設定 Mac OS X 時所建立的使用者帳號來自動登入系統。

#### 無法登入電腦。

請確定您輸入的名稱與密碼跟當時建立的名稱和密碼完全相符,包括大小寫也要 相同。若您還是無法登入,但您知道管理者的名稱與密碼 (例如您所建立的第一 個使用者),請以管理者的身份登入,然後使用 "帳號"偏好設定來更改您的 密碼。

#### 您不記得您的密碼且需要重設密碼。

若您不記得密碼,但您有 Mac OS X Install Disc,請放入光碟,並在重新啟動電腦 時按住C鍵。當安裝程式出現時,請選擇您的語言並且按一下往前的箭頭。選擇 "工具程式" > "重設密碼",並依照螢幕上的指示進行。

#### 製作安全密碼的訣竅。

您可以選擇對自己有意義的詞語,然後取每個單字的首字,或取它們所有的英文 母音。如需更佳的安全性,請勿使用實際的單字;需使用至少 8 個字元,並包含 大小寫字母、數字和符號。下面有一些範例:

- "I love to shop for sandals in the Spring." (II2s4sitS)
- "I work 8 hours a day." (wrk8hrsdy)
- "My son Aiden is three years older than my daughter Anna."  $(M$8ni3y0tmd@)$

#### 無法登入遠端使用者帳號。

若您要登入伺服器取用您的使用者帳號,但無法登入,請聯絡系統管理者。

# 取得 Mac OS X 的相關資訊

若要取得關於使用 Mac OS X 的問題解答,請使用"Mac OS 輔助説明"。您可以 找到 Mac OS X 最新功能的相關資訊,並且取得客戶問題的協助。 "Mac OS 輔助説 明"包含數千個內含詳盡資訊的頁面。使用搜尋功能來快速找到您有興趣的主 題, 或是按一下索引並在其中尋找您的主題。

#### 若要使用 "Mac OS 輔助説明":

- 1 在 Finder 中選擇 "輔助説明" > "Mac 輔助説明"。
- 2 在文字框中輸入您的問題,並按下 Return 鍵。

如需 Mac OS X 内含之應用程式的相關協助,請在使用該應用程式時,從 "輔助説明"選單中選擇應用程式的輔助説明。

# 取得 Internet 上的協助

若要取得 Internet 上的協助, 請參訪 Apple 網站: www.apple.com。

Apple 網站提供大量的 Mac OS X 相關資訊。無論您對任何內容感到興趣, 都可以 從 Apple 或 Mac 使用者社群獲得協助。

當您參訪 Apple 網站時,請查閲這些區域:

- 按一下 Mac,深入瞭解您可以使用 Mac OS X 執行哪些工作,並取得 Mac OS X 新 應用程式的相關資訊。
- 按一下 Support (支援),以參訪 Apple Support (Apple 支援)區域,您可以在 這裡找到所有關於 Apple 產品的支援與技術資訊。您可以在此:
	- 於 Search (搜尋)欄位中輸入文字,並按一下放大鏡按鈕來搜尋與 Apple 產 品有關的數千篇文章。按一下 Advanced Search (進階搜尋)來執行特定的搜 尋動作。
	- 按一下 Downloads (下載)來取得 Apple 軟體更新項目。
	- 按一下 Manuals (手冊)與 Specifications (技術規格),可取得 Apple 產品手 冊與其他相關資訊的 PDF 檔案。
	- 按一下 Discussions (討論) 來向其他 Mac 使用者取得解答或發表問題。